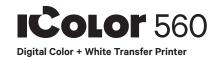

## **Quick Start Guide**

For detailed instructions, please refer to the Uninet IColor 560 Printer User Manual and the Uninet IColor® ProRIP User Manual

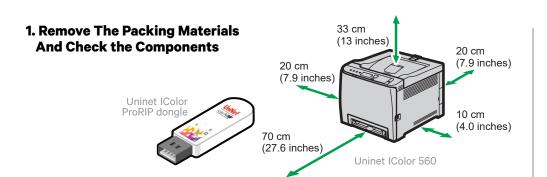

## 2. Remove Orange Tape

- From all sides
- Then open the top lid

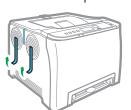

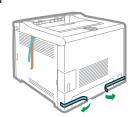

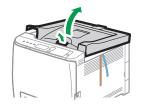

## 3. Remove Orange Security Tape Inside Printer

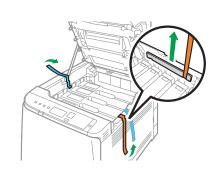

#### 4. Remove the White Cartridge and...

· Remove protective foam from inside the machine and protective film from the white cartridge and reinstall.

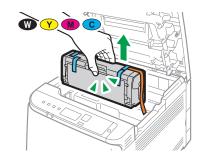

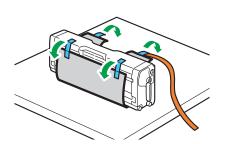

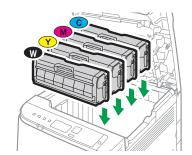

Insert power cord in the back of the machine and plug into power.

## 5. Using one of the provided cables (Network or USB), connect the printer to your PC (USB) or router/switch (network).

 $\cdot$  To set a static IP address for the printer, please refer to the IColor 560 User Manual.

## 6. The Uninet IColor 560 Digital Color + White Transfer Media Printer Has THREE Configurations To Suit Any Printing Project

These coincide with the 'Print Queues' in the iColor ProRIP (Step 14)

## A. Standard CMYK

(Used for traditional CMYK Printing applications.)

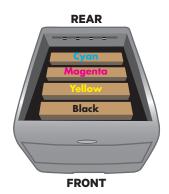

Slot Order (Front to Back)

#### **B. Spot Color Underprinting**

(Used for right side reading applications. Typically printing color on clear on dark papers) White prints first.

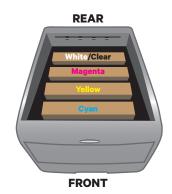

Slot Order (Front to Back)

## C. Spot Color Overprinting

(Used for reverse printing applications. Typically garment decoration) White prints last.

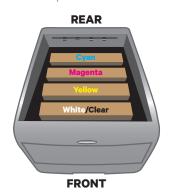

Slot Order (Front to Back)

## 7. Install the Uninet IColor ProRIP (stored on the provided dongle)

· Choose your language and follow the install steps

## Please disable/uninstall any Anti Virus software before installation of the UNINET ProRIP

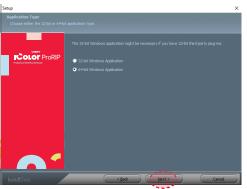

Application Type. Choose either 32-bit or 64-bit application type. To Continue, select

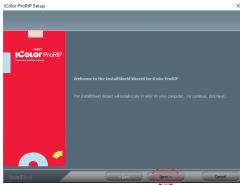

IColor ProRIP Setup

InstallShield Wizard for iColor ProRIP The InstallShield Wizard will install iColor ProRIP on your computer. To Continue, select Next.

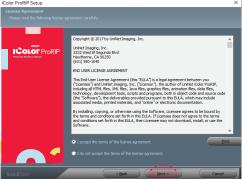

**IColor ProRIP Setup** 

License Agreement Please read the following license agreement carefully. If you agree, Accept and select Next.

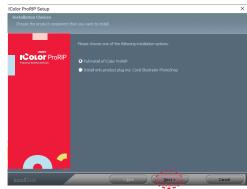

**IColor ProRIP Setup** 

Installation Choices Choose 'Full install of iColor ProRIP' and select Next.

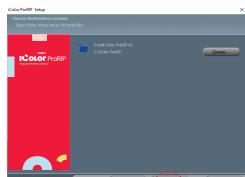

**IColor ProRIP Setup** 

Choose Destination Location. Select folder where setup will install files. To Continue, select Next.

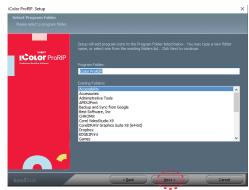

**IColor ProRIP Setup** 

Select Program Folder. Please select a program folder. Setup will add program icons to the Program Folder listed below. You may type a new folder name, or select one from the existing folders list. Select Next to continue.

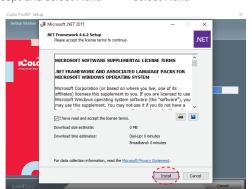

**IColor ProRIP Setup** 

Agree to license terms and select Install.

# 8. Uninet IColor ProRIP Software First time Setup

- Ensure the ProRIP dongle is inserted and you are connected to the internet (required)
- · Launch the software
- Set unit of measure and decimal places, then select OK.

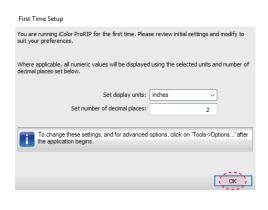

# 9. ProRIP opens, the Queue Wizard will begin the installation of the support files for your IColor 560 printer

• Select Next • Select Install Printer

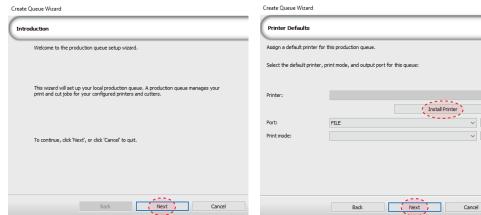

# 10. Select the IColor 560 printer from the support menu and select 'OK'

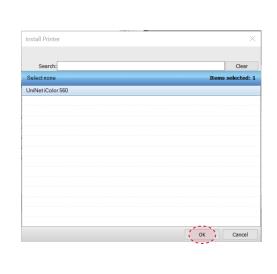

## 11. Device Package Search

- · Select 'Search' for new printer package
- · Select 'Next' to continue the installation

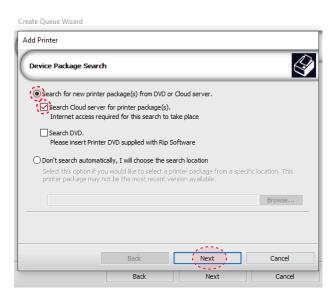

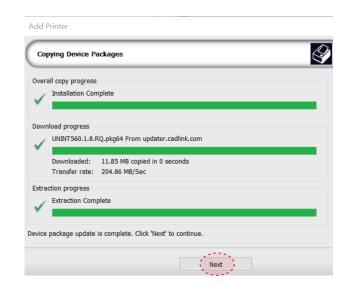

## 12. Select your 'Port' from the menu

- Network or USB (Choose TCP/IP for network)
- If connected via USB, choose the printer as identified in the drop down menu.

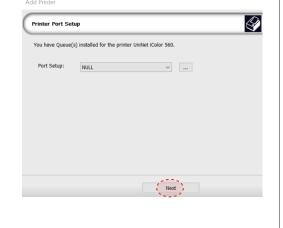

## 13. Port Configuration (network)

- If connected via network, once TCP/IP is selected, the software will poll your network for available printers.
- \*\*\* Be sure to set a static IP address for your printer so that the IP address does not change later. If this occurs, you will need to repeat this step\*\*\*

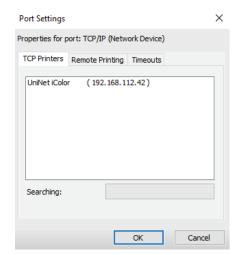

 If you need to change or reset the ports in the future:
Click Queue >> Manage Queues to view, update or change the port settings.

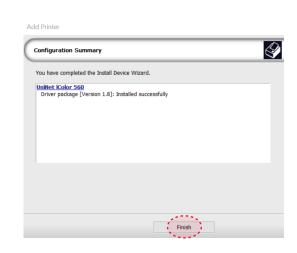

B. Select the desired file

C. Select 'Print' icon in

the menu bar.

# 14. Select the proper Print Queue for your project

A. Select your 'Print Que' and 'Print Mode'

 The 'Print Modes' have preset values for white coverage, choke, paper size, paper tray and mirror settings

These can be modified as needed

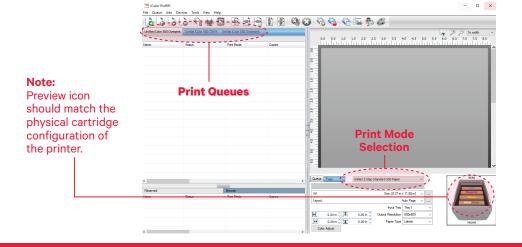

## 15. Import + Print Graphic

- A. Three ways to import graphics
- 1. Select the 'green plus' icon and navigating to the proper folder.
- 2. Select File > Import File
- 3. Simply dragging and dropping your file into the queue

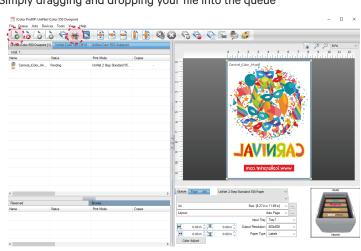